ZyWALL USG シリーズ設定例 「トランスペアレントモード利用環境」について

- 1. 使用環境
	- (1) インターネット回線

フレッツ光、B フレッツ、フレッツ ADSL といった NTT 回線 PPPoE での固定 IP サービス (2) LAN IP アドレス : 192.168.1.0/24 ※LAN1

(3) LAN IP アドレス : 192.168.1.30 ZyWALL USG 割当用

※グローバル IP につきましては、お客様の回線契約書等で確認して下さい。

構成例:トランスペアレントモード利用環境

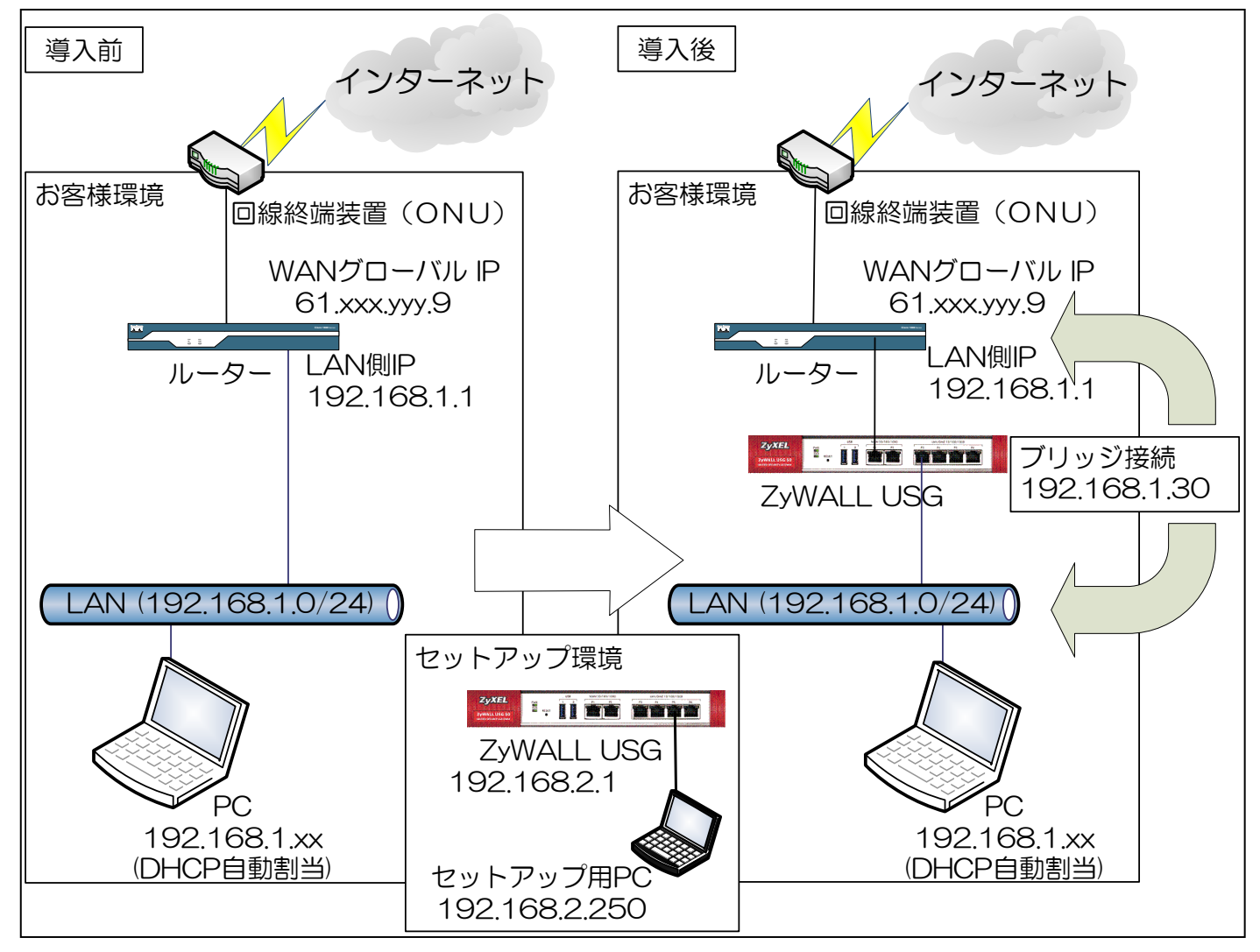

## 2. トランスペアレントモード設定

- (1) 初期状態より設定します。
- (2) セットアップ用 PC の IP アドレスを以下の通りに設定します。
	- ① IP アドレス:192.168.2.250
	- ② サブネットマスク:255.255.255.0
	- ③ デフォルトゲートウェイ:なし
- (3) セットアップ用 PC を下記ポートに接続します。

セットアップ用ポート一覧

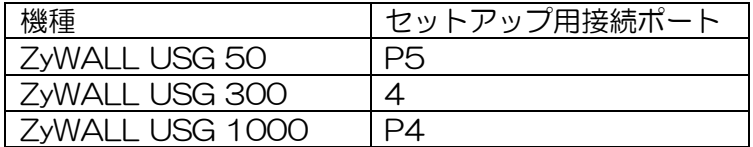

- (4) ブラウザを立ち上げて「<http://192.168.2.1/>」へアクセスします。
- ※クイックスタートガイドを参照して ZyWALL USG にログインして下さい。
- (5) ウィザードが始まったら「Go to Dashboard」ボタンを押下します。

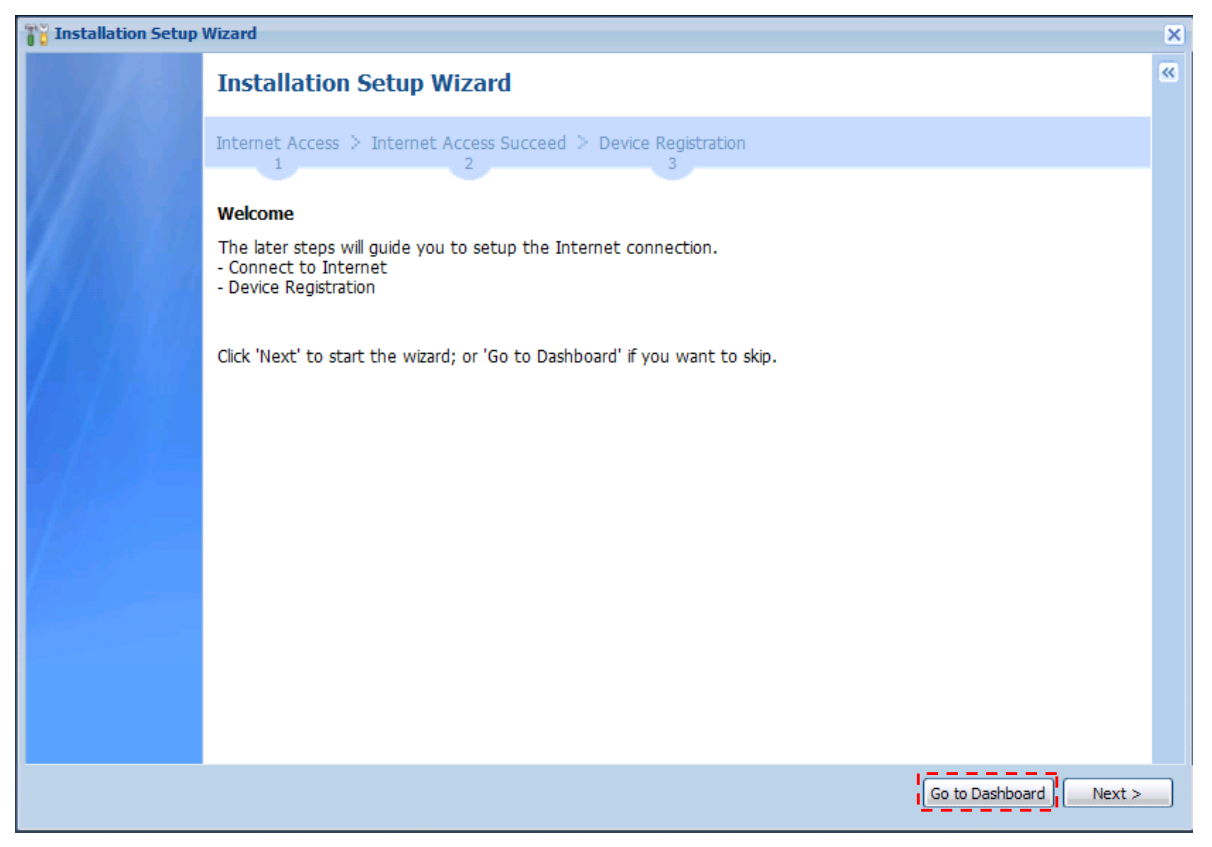

- (6) CONFIGURATION -> Network -> Interface を選択します。
- (7) 「Bridge」タブを選択して、「Add」ボタンを押下します。

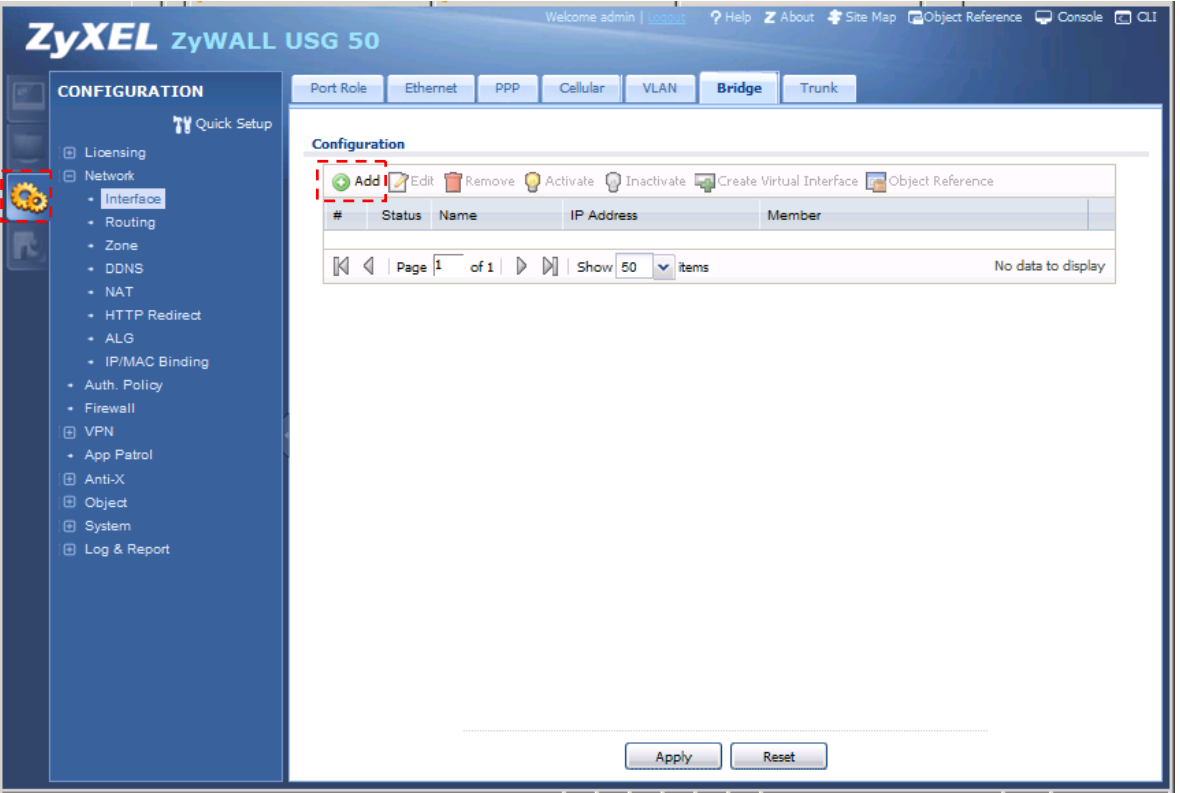

- (8) Bridge の設定をします。
	- ① Interface Properties -> Interface Name に「br1」と入力します。
	- ② Member Configuration -> Available から Ctrl キーを押しながら「lan1」「wan1」を選択して 「⇒」を押下します。

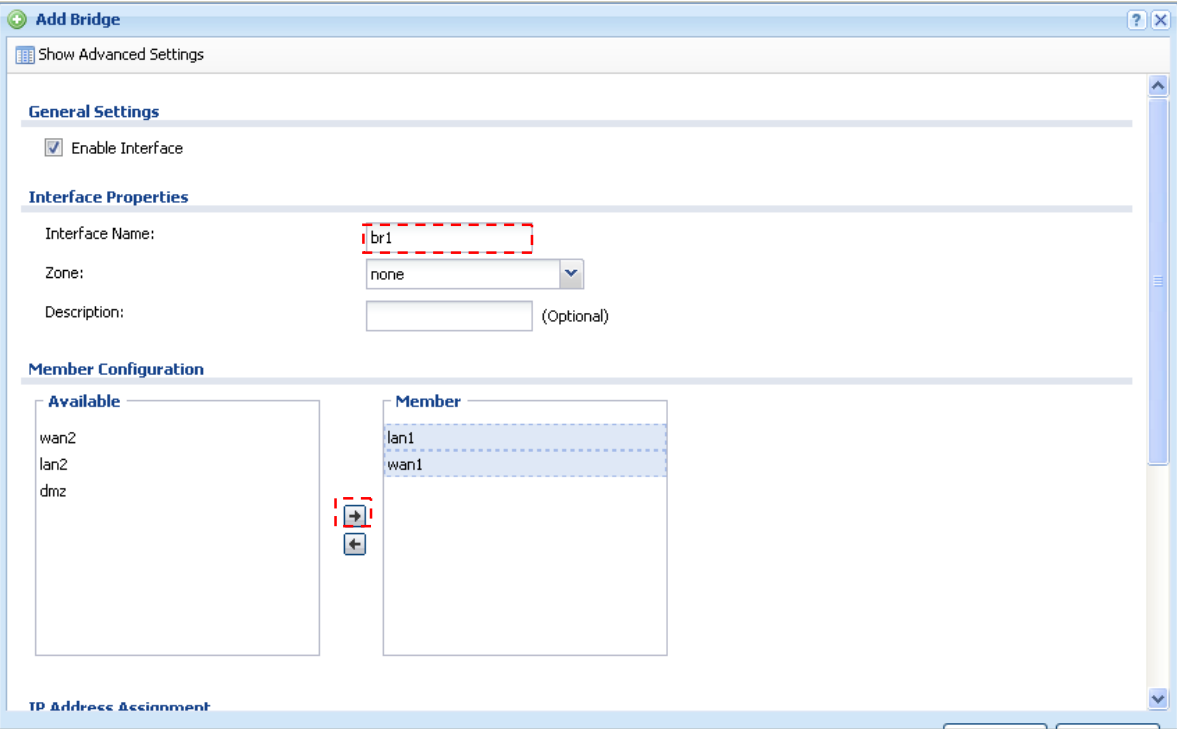

- ③ IP Address Assignment の Use Fixed IP Address を下記のとおり入力します。 IP Address:192.168.1.30 Subnet Mask:255.255.255.0 Gateway:192.168.1.1
- ④ 「OK」ボタンを押下します。

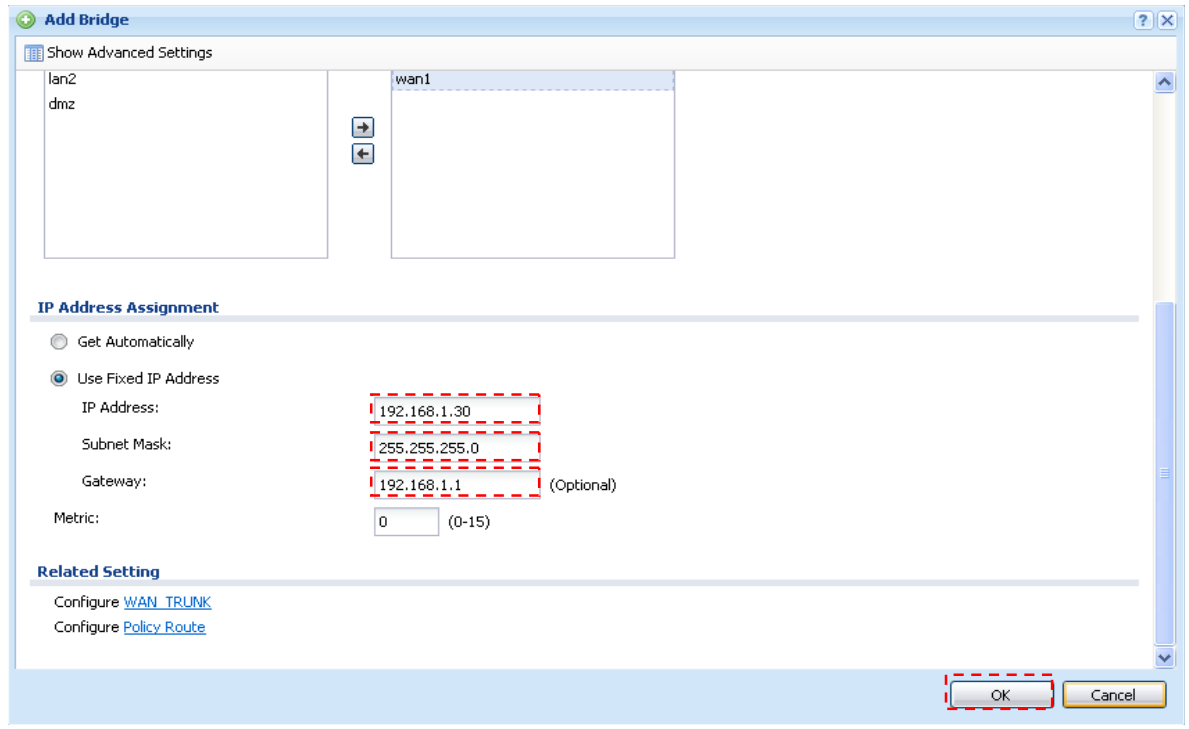

(9) 「Ethernet」タブを選択して、「lan1」を選択して「Edit」ボタンを押下します。

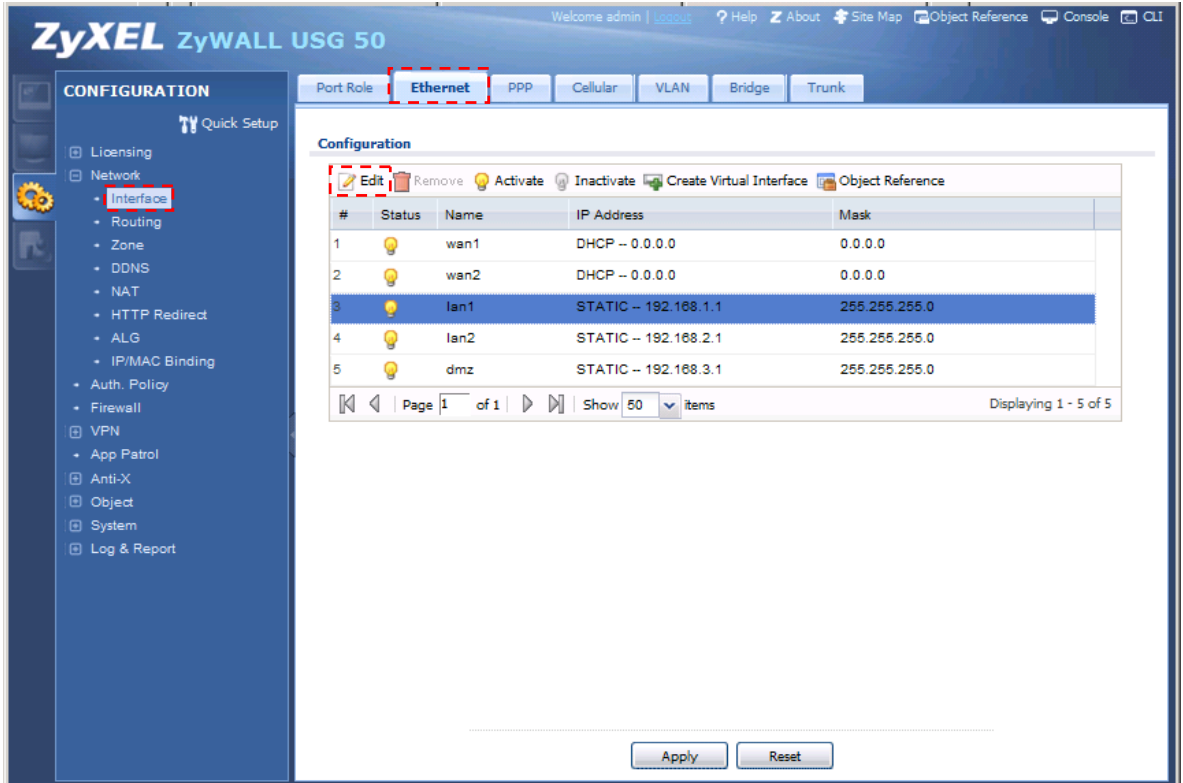

(10) lan1 の設定を変更します。

① IP Address Assignment の IP Address を「192.168.1.30」変更します

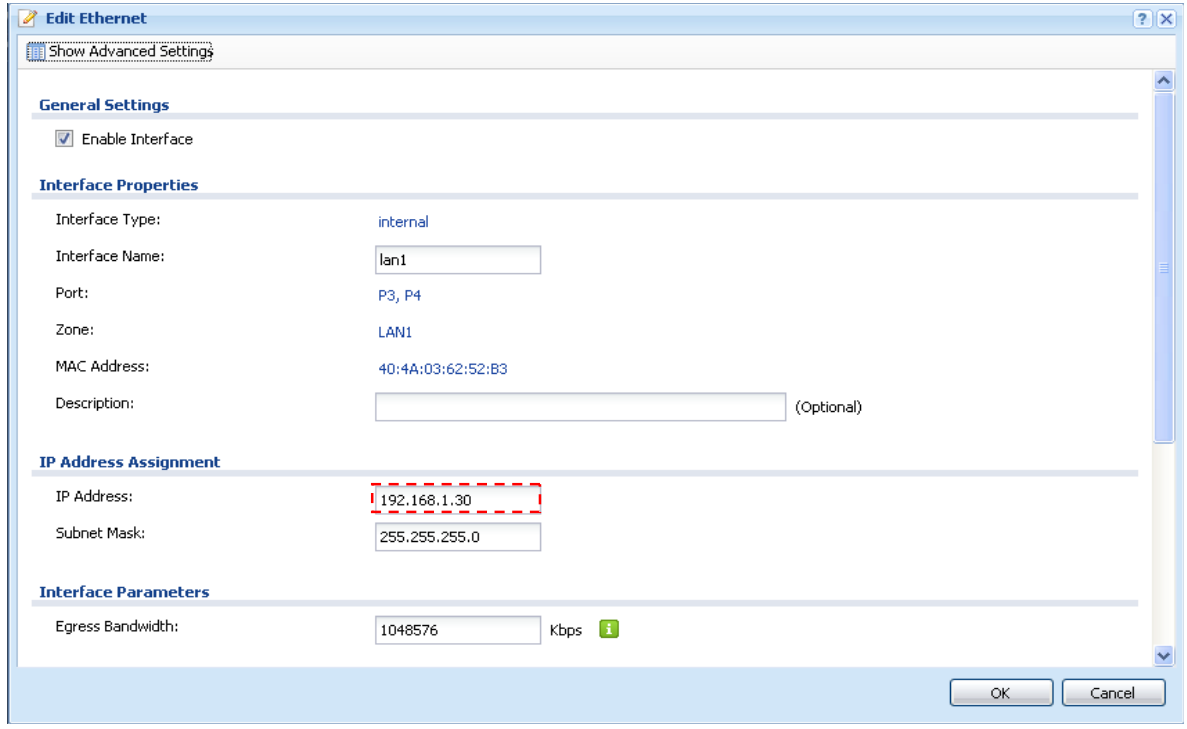

- ② DHCP Setting -> DHCP を「DHCP Relay」に変更します。
- コロン コローラ Direo コロココロ ISIS ISISS ISIANOSS ISISS®<br>③ DHCP Setting -> Relay Server1 を「192.168.1.1」に変更します。
- ④ 「OK」ボタンを押下します。

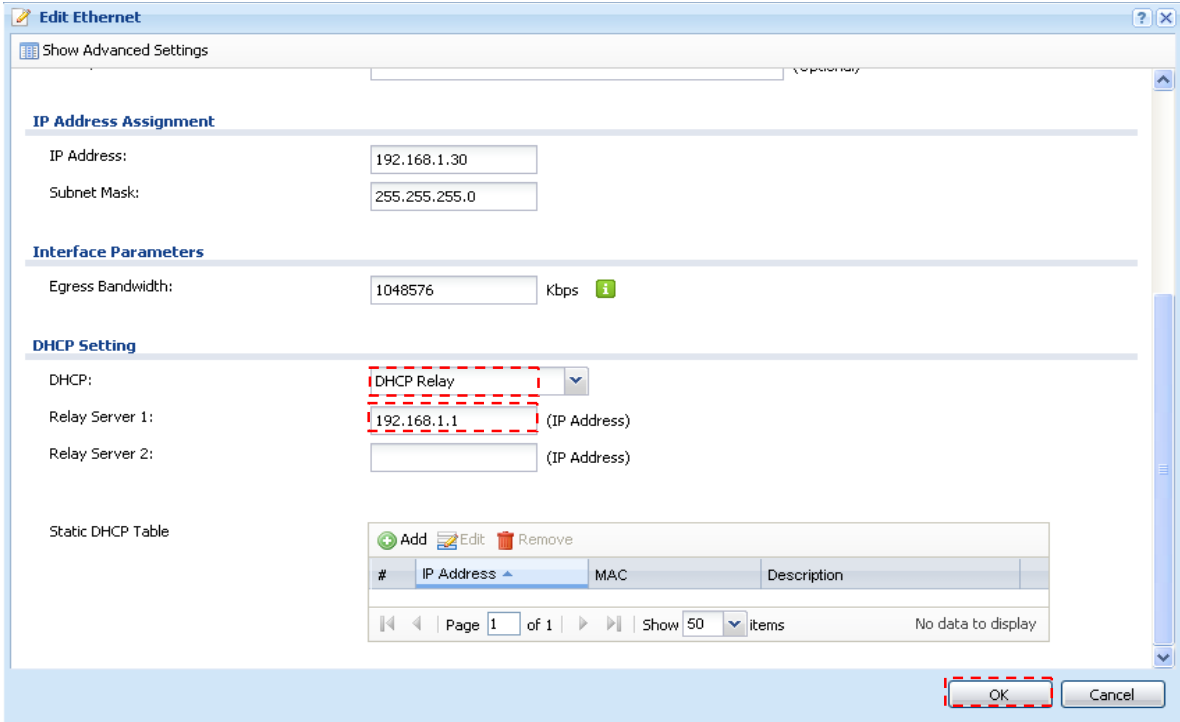

## (11) Time Sever 設定

- ① 左メニューの CONFIGURATION -> System -> Date/Time を選択します。
- ② Time Zone Setup -> Time Zone にて(GMT+09:00)を選択します。
- ③ Time and Date Setup -> Get from Time Server の「Sync Now」ボタンを押下します。
- ④ Current Time and Date -> Current Time が GMT+09:00 になることを確認します。
- ⑤ 「Apply」ボタンを押下します。

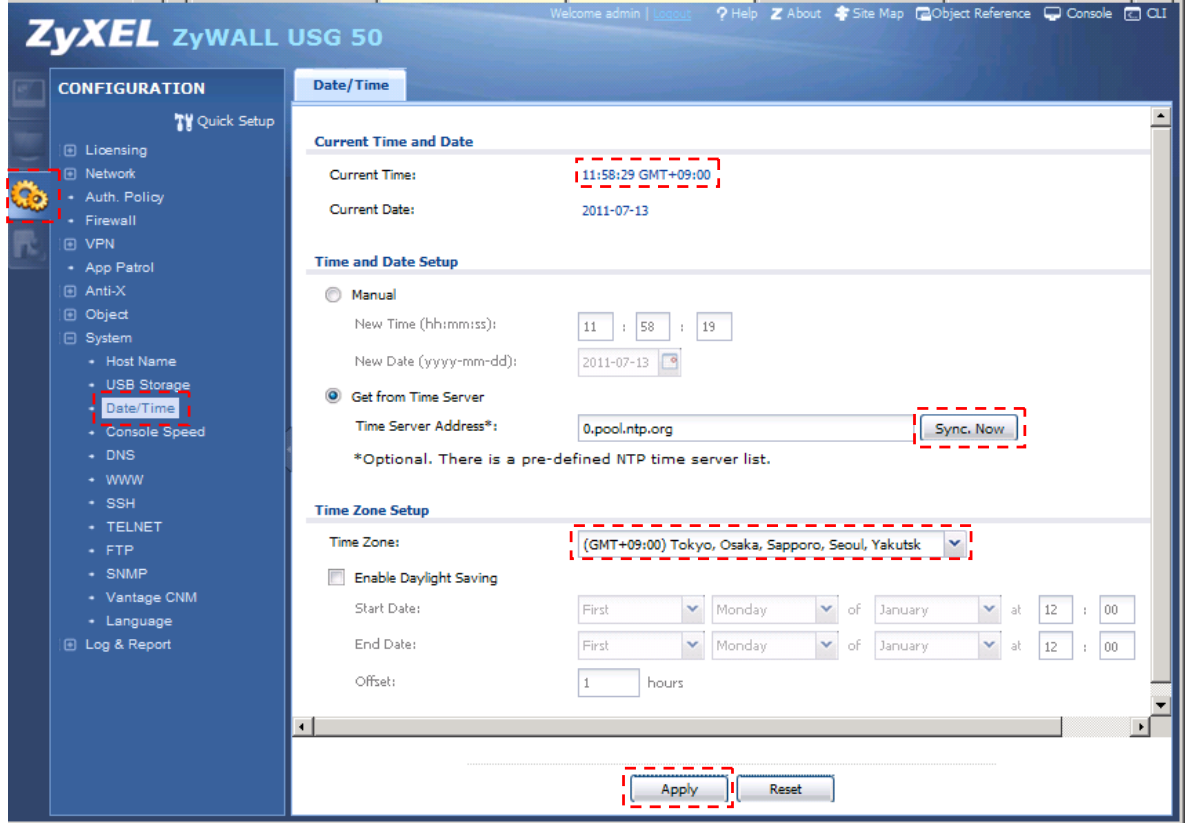

- 3. Firewall ルール追加
	- (1) 左メニューの CONFIGURATION -> Firewall を選択します。
	- (2) 「Firewall」タブを選択して、2 番目の Firewall Rule を選択し、「Add」ボタンを押下します。

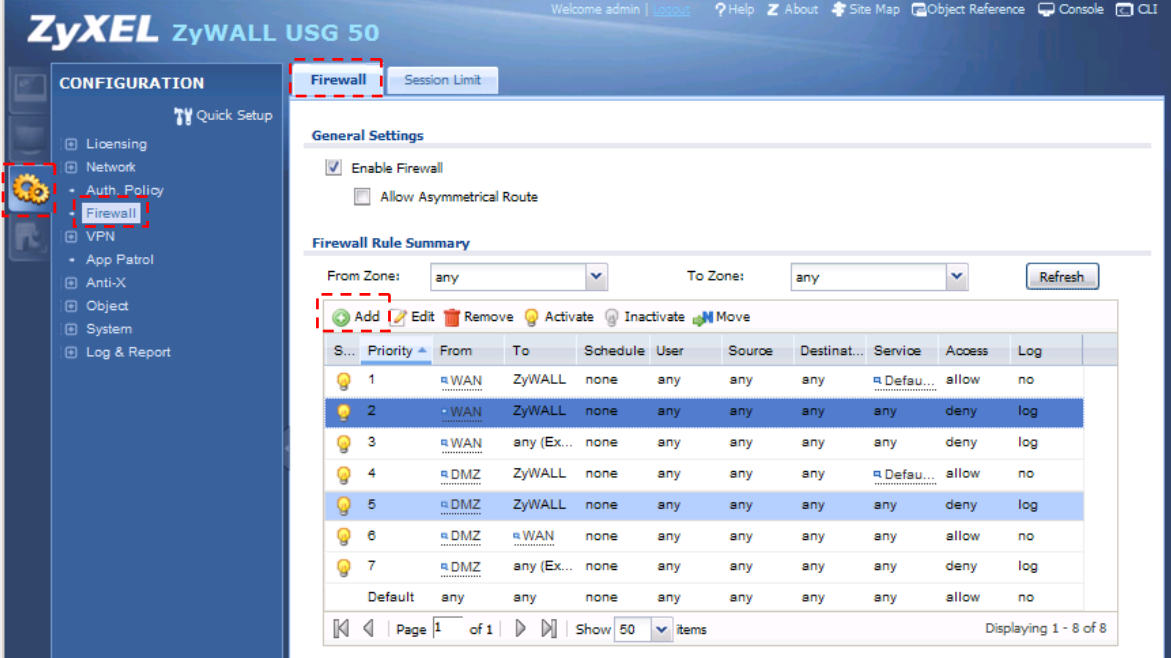

- (3) Firewall Rule を作成します。
	- From に「WAN」を選択します。
	- To に「LAN1」を選択します。
	- 3 Description に「DHCP」と入力します。
	- 「Create New Object」ボタンを押して「Service」を選択します

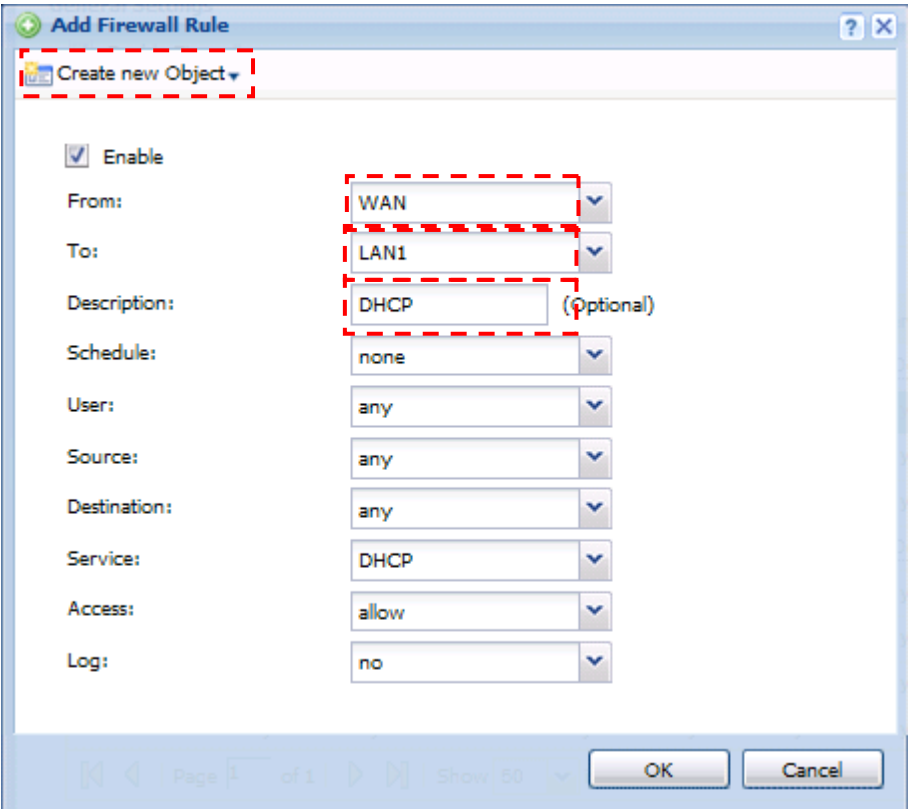

- Name に「DHCP」と入力します。
- IP Protocol に「UDP」を選択します。
- Starting Port に「67」を入力します。
- Ending Port に「68」を入力します。
- 「OK」ボタンを押下します。

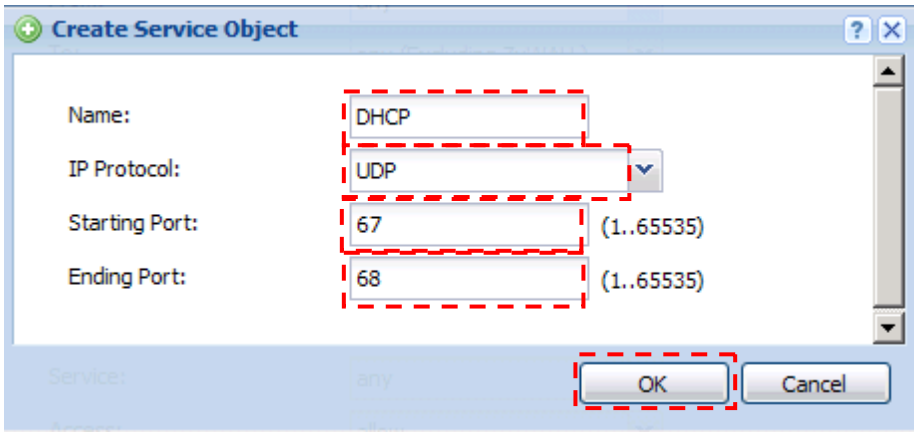

## ⑩ Service に上記で作成した「DHCP」を選択します。

⑪ 「OK」ボタンを押下します。

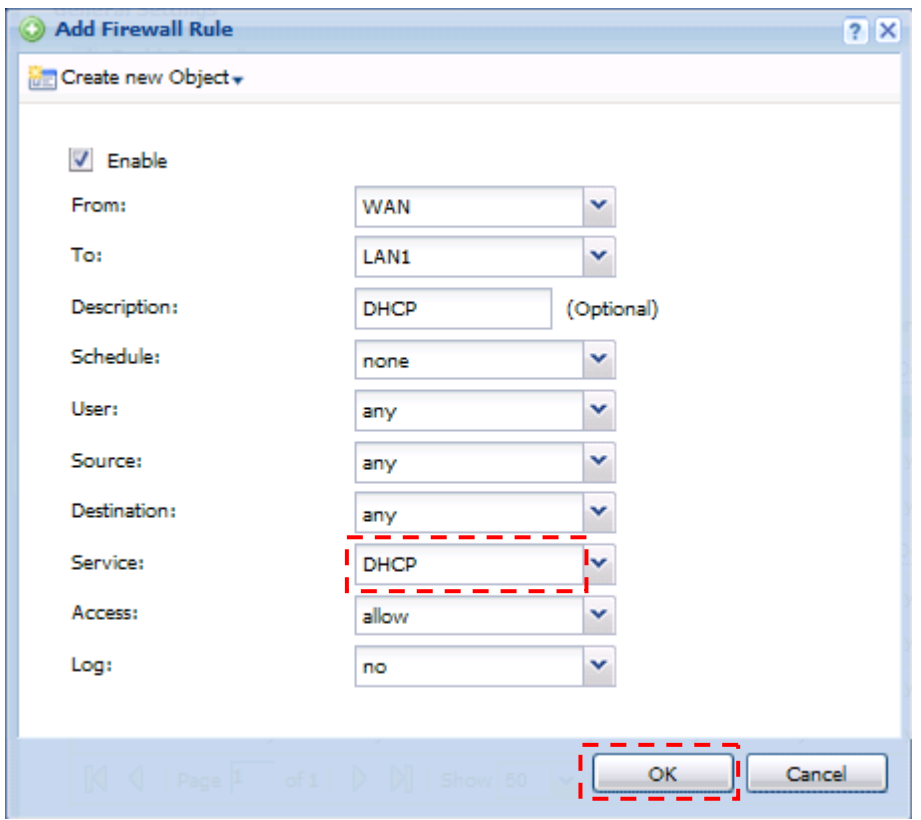

- 4. 接続
	- (1) WAN 側(ルーター)を P1 に接続します。
	- (2) LAN 側を P3 に接続します。

## 5. 動作確認

- (3) PC からコマンドプロンプトを立ち上げます。
	- ① ipconfig と入力して Enter キーを押下します。
	- ② 192.168.1.xx が割り当てられていることを確認します。
- (4) Internet Explorer 等の Web ブラウザを立ち上げます。
	- ① Google 等インターネットサイトの URL を入力してサイト表示させます。
	- ② Web サイトが表示できることを確認します。

以上になります。